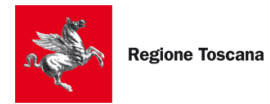

SviluppoToscana

# LINEE GUIDA DI ATTUAZIONE

# "Interventi di sostegno per le città murate<br>e le fortificazioni della Toscana"

# Bando approvato con D.D. n. 7558 del 30/04/2021

# **INDICE GENERALE**

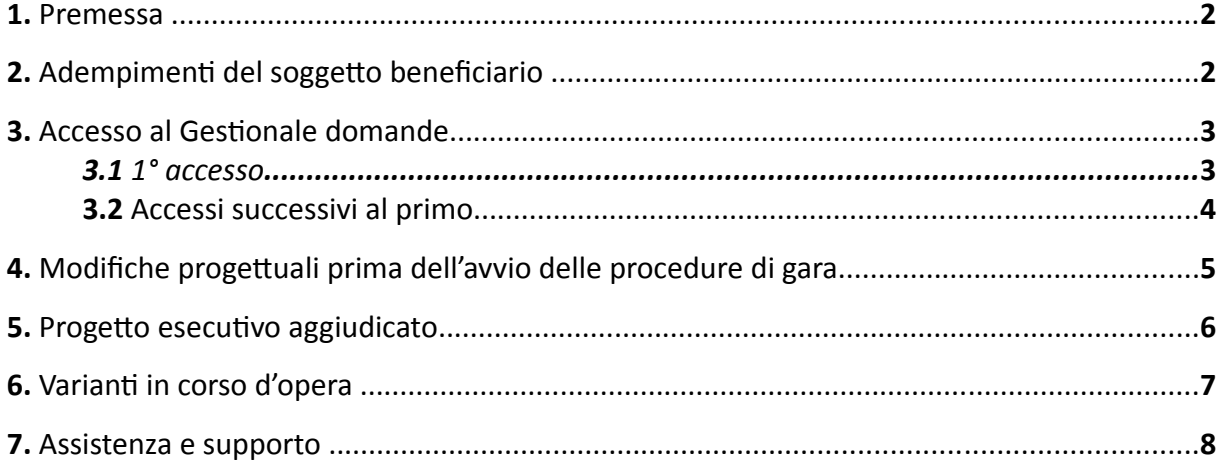

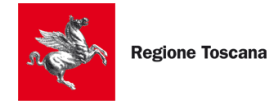

#### **1. Premessa**

Le presenti Linee Guida contengono le indicazioni operative per la gestione dei progetti ammessi a finanziamento a valere sul Bando per gli "Interventi di sostegno per le città murate e le fortificazioni della Toscana", approvato con Decreto Dirigenziale n. 7558 del 30/042021.

Le linee guida costituiscono un supporto operativo per la gestione delle operazioni mediante accesso sicuro con identità digitale (CNS/CIE/SPID) al sistema "Gestionale Domande", disponibile al seguente indirizzo: https://accessosicuro.sviluppo.toscana.it/.

Il Dirigente Responsabile del procedimento si riserva di modificare, aggiornare e/o integrare, in qualsiasi momento, quanto riportato nella presente versione delle Linee Guida per la gestione delle operazioni, al fine di recepire eventuali disposizioni normative sopravvenute o al fine di specifiche esigenze interpretative o di chiarimento che possano sorgere nel corso dell'attuazione degli interventi agevolati con il richiamato Bando.

#### **2. Adempimenti del soggetto beneficiario**

A seguito dell'avvenuta presentazione della domanda di finanziamento e dell'ammissione a finanziamento, le fasi successive che possono interessare l'operazione possono riassumersi sommariamente in:

i. modifiche progettuali prima dell'avvio delle procedure di gara (per le operazioni ammesse a contributo con un livello definitivo per le quali si è resa una modifica progettuale prima della stesura del progetto esecutivo, ad esempio per adeguare il progetto ad eventuali prescrizioni, ecc);

ii. approvazione della progettazione esecutiva (per quelle operazioni ammesse a contributo con un livello progettuale definitivo);

*iii*. aggiudicazione dell'appalto principale delle opere ammesse alle agevolazioni (per quelle operazioni ammesse a contributo con un livello progettuale esecutivo);

iv. varianti in corso d'opera;

v. ultimazione dell'operazione – entrata in funzione.

Le fasi da "i" a "iv" dovranno essere gestite dal soggetto beneficiario utilizzando il gestionale indicato nelle premesse, seguendo le istruzioni fornite dalla presente guida.

Relativamente alla fase "v", si rimanda alla "guida per la presentazione della rendicontazione di spesa", disponibile sul sito di Sviluppo Toscana all'indirizzo www.sviluppo.toscana.it, sezione "Rendicontazione".

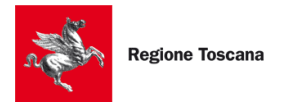

# **3. Accesso al Gestionale domande**

#### **3.1 - 1° Accesso**

Il nuovo sistema informatico di Accesso sicuro ai Bandi consente all'utente di accedere ai Bandi di Regione Toscana, gestiti da Sviluppo Toscana, tramite identità digitale (CNS/CIE/SPID).

Con questo nuovo sistema non sarà più necessario richiedere le credenziali di accesso come avveniva in passato; adesso con la propria identità digitale è possibile accedere a tutti i bandi gestiti da Sviluppo Toscana.

https://accessosicuro.sviluppo.toscana.it/

**1) step: AUTENTICAZIONE**. premendo il pulsante il sistema ci indirizza sul sistema di accesso sicuro della Regione Toscana dove possiamo scegliere lo strumento di accesso (CNS/ CIE/SPID).

Al primo accesso, viene proposto in automatico il modulo per la richiesta di accesso che l'utente deve compilare ed inviare a Sviluppo Toscana (vedi pagine 6, 7 della Guida al sistema accesso unico).

#### **2) step: ACCESSO ALLA DOMANDA**

Una volta autenticato, in corrispondenza del "Bando Infrastartup ADP" l'utente dovrà cliccare "accedi" posto nella colonna "azioni".

#### **3) step: CREAZIONE DELL'ISTANZA DELLA DOMANDA**

A questo punto, l'utente dovrà creare l'istanza della domanda premendo il pulsante "Crea nuova domanda per soggetto". Nel caso in cui un comune sia titolare di due o più operazioni agevolate, l'utente dovrà creare un'istanza per ognuna di esse, semplicemente premendo ogni volta il pulsante "Crea nuova domanda per soggetto".

#### **4) step: ANAGRAFICA DELLA DOMANDA**

L'utente dovrà selezionare la tipologia del proprio soggetto e completare (o confermare) i dati relativi insieme a quelli del Rappresentante legale per proseguire.

Nel caso non sia stata utilizzata la smart card, sarà necessario allegare anche i seguenti documenti del Rappresentate legale: copia della carta d'identità e atto di nomina.

#### **5) step: COMPILAZIONE DELLA DOMANDA**

Dopo aver premuto il pulsante "compila domanda", l'istante dovrà procedere con la compilazione dei campi indicati. In particolare, si segnala che, in corrispondenza di:

- "Fondo di riferimento", riportare: "**Cultura L.R. 8/2021**"

- "Visto il", cliccare su "altro" e riportare: "**Interventi di sostegno - L.R. 8 del 03/03/2021**";

\_\_\_\_\_\_\_\_\_\_\_\_\_\_\_\_\_\_\_\_\_\_\_\_\_\_\_\_\_\_\_\_\_\_\_\_\_\_\_\_\_\_\_\_\_\_\_\_\_\_\_\_\_\_\_\_\_\_\_\_\_\_\_\_\_\_\_\_\_\_\_\_\_\_\_

- "Estremi dell'atto": riportare: D.D. n. 7558 del 30/04/2021.

**Inoltre:**

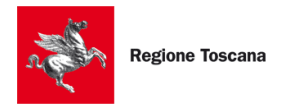

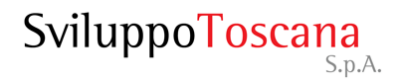

#### **- spuntare l'opzione di riferimento tra le seguenti 4 scelte:**

*1) La documentazione afferente l'intervento in oggetto per la valutazione istruttoria delle modifiche introdotte prima dell'avvio delle procedura di gara;*

*2) La documentazione afferente l'intervento in oggetto per la determinazione del quadro economico di ammissibilità a seguito di aggiudicazione definitiva dei lavori e/o delle forniture previste nel progetto;*

*3) La documentazione afferente l'intervento in oggetto per la valutazione istruttoria delle modifiche introdotte in corso di realizzazione;*

*4) Altro (specificando nel box sottostante di cosa si tratta).*

#### **- indicare obbligatoriamente il CUP CIPE E CIG del progetto**

A questo punto, l'utente potrà procedere con la compilazione delle sezioni da B.1 a C.4 e provvedere al caricamento della documentazione per la quale è stato effettuato l'accesso al sistema (modifiche progettuali prima dell'avvio delle procedure di gara, progetto esecutivo aggiudicato, varianti in corso d'opera, ecc.).

Utilizzando il file denominato: "L.R. 8\_2021-Piano dei costi" e reperibile all'indirizzo https://www.sviluppo.toscana.it/cultura0821 var , infine, si dovrà caricare a sistema il piano di dettaglio dei costi di investimento, così come previsto dal bando, firmato digitalmente dal RUP, avendo cura di raccordare le voci del quadro economico approvato dall'Ente con le categorie di costo ammissibili previste dal bando. Si precisa, con l'occasione, che nel caso in cui il progetto sia suddiviso in due o più lotti, il suddetto file dovrà essere redatto per ciascuno di essi.

#### **3.2 - Accessi successivi al primo**

Per accedere alla propria domanda successivamente al primo caricamento, il soggetto beneficiario dovrà richiederne la riapertura a mezzo PEC all'indirizzo: infrastrutture@pec.sviluppo.toscana.it, mettendo in copia i referenti regionali nelle persone della Dott.ssa Francesca Rovini, francesca.rovini@regione.toscana.it, e Dott.ssa Francesca Ocello, francesca.ocello@regione.toscana.it, al fine di procedere con l'aggiornamento della stessa e provvedendo al caricamento della relativa documentazione, come meglio precisato nei successivi paragrafi.

La suddetta comunicazione dovrà necessariamente contenere nell'oggetto, oltre alla relativa motivazione, il Codice Unico di Progetto di Sviluppo Toscana (CUP ST composto da 21 numeri).

Sviluppo Toscana provvederà a riaprire la scheda dell'operazione, dandone immediata comunicazione al soggetto beneficiario per posta certificata.

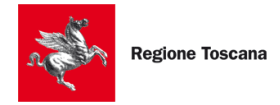

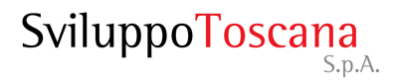

# **4. Modifiche progettuali prima dell'avvio delle procedure di gara ISTRUZIONI OPERATIVE**

Premesso che le modifiche progettuali, siano esse sostanziali o meno, introdotte in difformità al Codice dei Contratti pubblici, saranno giudicate non ammissibili, le richieste di variazione, adeguatamente motivate, sulla progettazione definitiva o quella esecutiva - a seconda del livello progettuale con il quale l'intervento è stato ammesso a contributo - possono riguardare: - le caratteristiche tecniche degli interventi;

- il cronoprogramma;

- gli importi del piano finanziario.

**In ogni caso dovranno rimanere inalterati la tipologia, la proprietà e la localizzazione dell'intervento ammesso a contributo, nonché il costo totale risultante dal quadro economico (non inferiore a 100.000,00 euro).**

Nel rispetto della normative vigente in materia di contratti pubblici relativi a lavori, forniture e servizi, di cui al D.Lgs. n. 50/2016 e ss.mm.ii, è possibile apportare modifiche al progetto ammesso a contributo, siano esse legate allo sviluppo progettuale dell'intervento nelle sue varie fasi (art. 23 del D.Lgs. n. 50/2016), che al periodo di efficacia dei contratti di appalto di lavori, forniture e servizi (art. 106 del D.Lgs. n. 50/2016, ).

Qualora l'operazione sia soggetta ad approfondimenti progettuali, tali da determinare modifiche tecniche al progetto ammesso a finanziamento, il soggetto beneficiario dovrà procedere come di seguito specificato:

# **A) AGGIORNAMENTO DELLE SEGUENTI SEZIONI DELLA SCHEDA:**

Sezione B.1 – Cronoprogramma

Sezione C.1.1 – Quadro economico risultante dal nuovo progetto modificato

# **B) CARICAMENTO MEDIANTE UPLOAD DELLA SEGUENTE DOCUMENTAZIONE:**

Nella sezione D di Upload, dovrà essere caricata a sistema la seguente documentazione:

• documentazione completa del progetto modificato (relazione generale, computo metrico, elenco prezzi, tavole progettuali, ecc) e relativo atto di approvazione;

• relazione a firma del RUP, di raffronto tra il progetto ammesso a finanziamento e le modifiche progettuali intercorse prima dell'avvio delle procedura di gara, anche in ordine alle modifiche del quadro economico e del conseguente piano della spesa;

• nel caso di modifiche sostanziali, aggiornamento della relazione illustrativa del progetto di cui all'allegato 3 al D.D. n. 7558 del 30/04/2021;

• piano di dettaglio dei costi di investimento aggiornato, utilizzando il file denominato: "L.R. 8\_2021-Piano dei costi" e reperibile all'indirizzo https://www.sviluppo.toscana.it/cultura0821\_var.

Al riguardo, si precisa che è strettamente necessario che nel predetto prospetto vengano indicati, nella colonna "Voce n° del CME/Stima", i riferimenti del computo metrico per ciascuna tipologia di intervento, specificando altresì la quota parte degli oneri di sicurezza eventualmente distribuiti tra le tipologie di intervento (incidenza degli oneri di sicurezza applicata alle corrispondenti voci di computo metrico).

Nel caso in cui il progetto sia suddiviso in due o più lotti, il suddetto file dovrà essere redatto per ciascuno di essi.

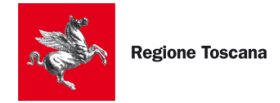

# **5. Progetto esecutivo aggiudicato ISTRUZIONI OPERATIVE**

Qualora l'operazione ammessa a contributo sia stata approvata con un livello progettuale definitivo ai sensi dell'art. 23 del D.Lgs. n. 50/2016 e s.m.i, il soggetto beneficiario, previa comunicazione di cui al precedente paragrafo 3.2, dovrà provvedere come di seguito specificato:

# **A) AGGIORNAMENTO DELLE SEGUENTI SEZIONI DELLA SCHEDA:**

Sezione B.1 – Cronoprogramma

Sezione C.1.1 – Quadro economico del progetto esecutivo aggiudicato

# **B) CARICAMENTO MEDIANTE UPLOAD DELLA SEGUENTE DOCUMENTAZIONE:**

Nella sezione D di Upload, dovrà essere caricata a sistema la seguente documentazione:

• documentazione completa del progetto esecutivo (relazione generale, computo metrico, elenco prezzi, tavole progettuali, ecc) e relativo atto di approvazione;

• relazione a firma del RUP, di raffronto tra il progetto ammesso a finanziamento e le modifiche progettuali intercorse prima dell'avvio delle procedura di gara, anche in ordine alle modifiche del quadro economico e del conseguente piano della spesa;

• nel caso di modifiche sostanziali, aggiornamento della relazione illustrativa del progetto di cui all'allegato 3 al D.D. n. 7558 del 30/04/2021;

• determina di aggiudicazione divenuta efficace;

• richiesta adeguata e motivata di utilizzo del ribasso di gara, come previsto all'art. 12, secondo capoverso del Bando;

• piano di dettaglio dei costi di investimento aggiornato con i dati post aggiudicazione, utilizzando il file denominato: "L.R. 8\_2021-Piano dei costi" e reperibile all'indirizzo https:// www.sviluppo.toscana.it/cultura0821\_var.

Al riguardo, si precisa che è strettamente necessario che nel predetto prospetto vengano indicati, nella colonna "Voce n° del CME/Stima", i riferimenti del computo metrico per ciascuna tipologia di intervento, specificando altresì la quota parte degli oneri di sicurezza eventualmente distribuiti tra le tipologie di intervento (incidenza degli oneri di sicurezza applicata alle corrispondenti voci di computo metrico).

Nel caso in cui il progetto sia suddiviso in due o più lotti, il suddetto file dovrà essere redatto per ciascuno di essi.

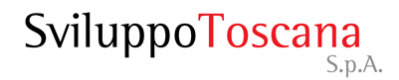

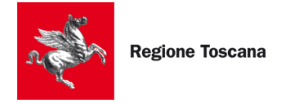

### **6. Varianti in corso d'opera ISTRUZIONI OPERATIVE**

Premesso che le modifiche progettuali, siano esse sostanziali o meno, introdotte in difformità al Codice dei Contratti pubblici, saranno giudicate non ammissibili, le richieste di modifiche del contratto e/o varianti possono riguardare:

- le caratteristiche tecniche degli interventi;

- il cronoprogramma;
- gli importi del piano finanziario.

**In ogni caso dovranno rimanere inalterati la tipologia, la proprietà e la localizzazione dell'intervento ammesso a contributo, nonché il costo totale risultante dal quadro economico (non inferiore a 100.000,00 euro).**

Nel rispetto della normative vigente in materia di contratti pubblici relativi a lavori, forniture e servizi, di cui al D.Lgs. n. 50/2016 e s.m.i, è possibile apportare modifiche al progetto ammesso a contributo, siano esse legate allo sviluppo progettuale dell'intervento nelle sue varie fasi (art. 23 del D.Lgs. n. 50/2016), che al periodo di efficacia dei contratti di appalto di lavori, forniture e servizi (artt. 106 e 149 del D.Lgs. n. 50/2016).

Il soggetto beneficiario dovrà procedere come di seguito specificato:

# **A) AGGIORNAMENTO DELLE SEGUENTI SEZIONI DELLA SCHEDA:**

Sezione B.1 – Cronoprogramma

Sezione C.1.1 – Quadro economico di variante

# **B) CARICAMENTO MEDIANTE UPLOAD DELLA SEGUENTE DOCUMENTAZIONE:**

Nella sezione D di Upload, dovrà essere caricata a sistema la seguente documentazione:

• documentazione completa di variante (relazione di variante, autorizzazione del RUP, computo metrico di variante, quadro comparativo, atto di sottomissione, verbale concordamento nuovi prezzi, tavole progettuali, ecc) e relativo atto di approvazione;

• nel caso di modifiche sostanziali, aggiornamento della relazione illustrativa del progetto di cui all'allegato 3 al D.D. n. 7558 del 30/04/2021;

• piano di dettaglio dei costi di investimento aggiornato, utilizzando il file denominato: "L.R. 8\_2021-Piano dei costi" e reperibile all'indirizzo https://www.sviluppo.toscana.it/cultura0821\_var.

Al riguardo, si precisa che è strettamente necessario che nel predetto prospetto vengano indicati, nella colonna "Voce n° del CME/Stima", i riferimenti del computo metrico per ciascuna tipologia di intervento, specificando altresì la quota parte degli oneri di sicurezza eventualmente distribuiti tra le tipologie di intervento (incidenza degli oneri di sicurezza applicata alle corrispondenti voci di computo metrico).

Nel caso in cui il progetto sia suddiviso in due o più lotti, il suddetto file dovrà essere redatto per ciascuno di essi.

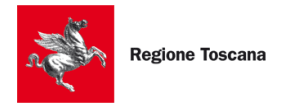

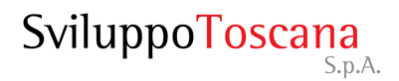

#### **7. Assistenza e supporto**

Eventuali chiarimenti potranno essere richiesti a:

- • **infrastruttureadp@sviluppo.toscana.it** per chiarimenti sui dati/documenti da inserire nella scheda di domanda e sui contenuti delle richieste di integrazioni ricevute
- **supportoinfrastruttureadp@sviluppo.toscana.it** per supporto tecnico-informatico sul sistema gestionale

Inoltre sul gestionale domande è presente la casella "Assistenza" , digitando sarà possibile: 1) accedere all'assistenza per chiarimenti sui dati/documenti da inserire nella scheda di domanda e sui contenuti delle richieste di integrazioni ricevute,

2) premendo sul bottone "Apri/Visualizza ticket" sarà possibile accedere all'assistenza per problemi di natura informatica, premendo sul bottone "Apri/Visualizza ticket".